# **วิธีการติดตั้งไดร์เวอร์เครื่องพิมพ์ รุ่น M200 เชอื่ มตอ่ แบบ USB ส าหรบั Windows**

## **วิธีการติดต ั้งไดร์เวอร์**

### 1.ใสแ่ ผ่นไดรเ์วอร์

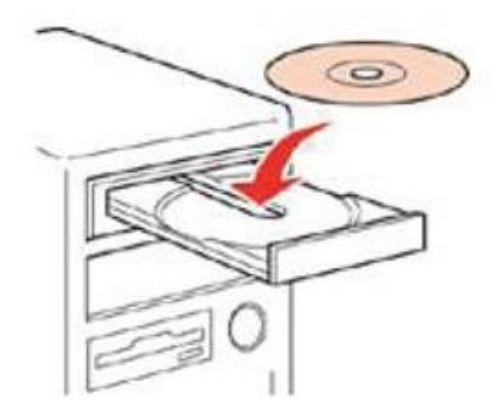

2.ดับเบิ้ลคลิกไดร์ซีดี Epson เพื่อเริ่มการติดตั้ง หรือ คลิกขวาที่ไดร์ซีดี Epson เลือก Open และดับเบิ้ลคลิกเลือก **InstallNavi**

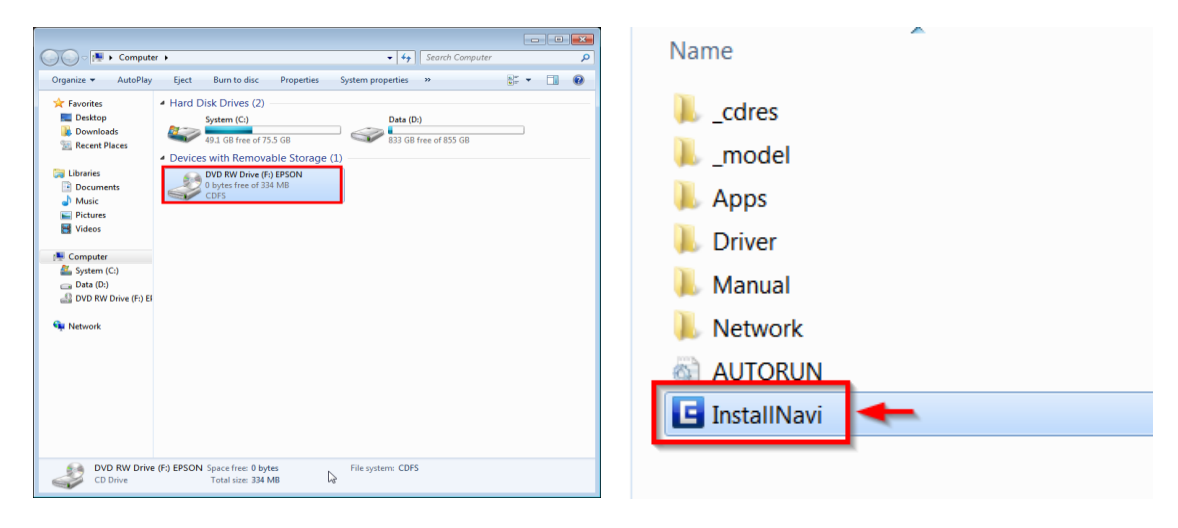

### .คลิกที่ **I agree to the contents of License Agreement.** จากนั้นคลิก **Next**

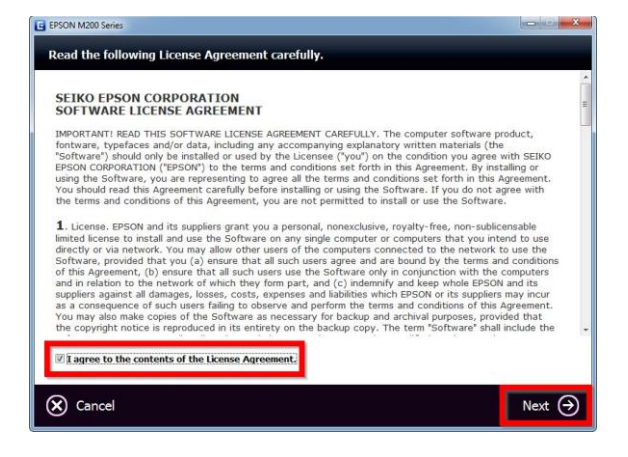

#### .คลิก **Next**

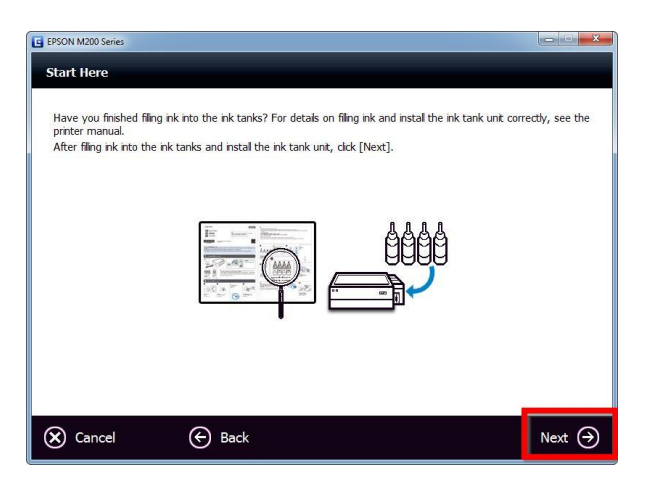

#### 5.คลิก **Start & Connection**

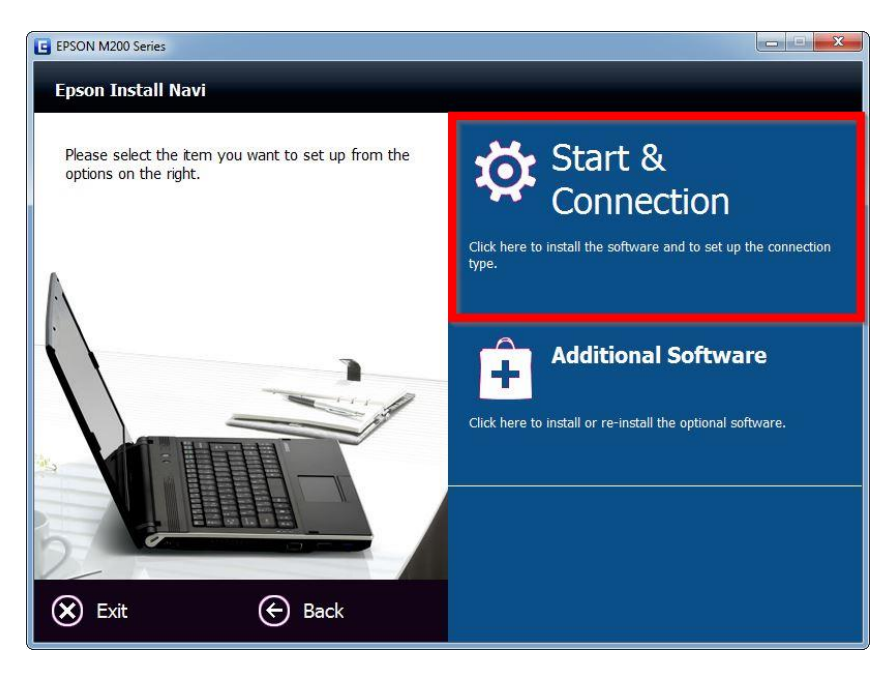

#### 6.คลิก **Install**

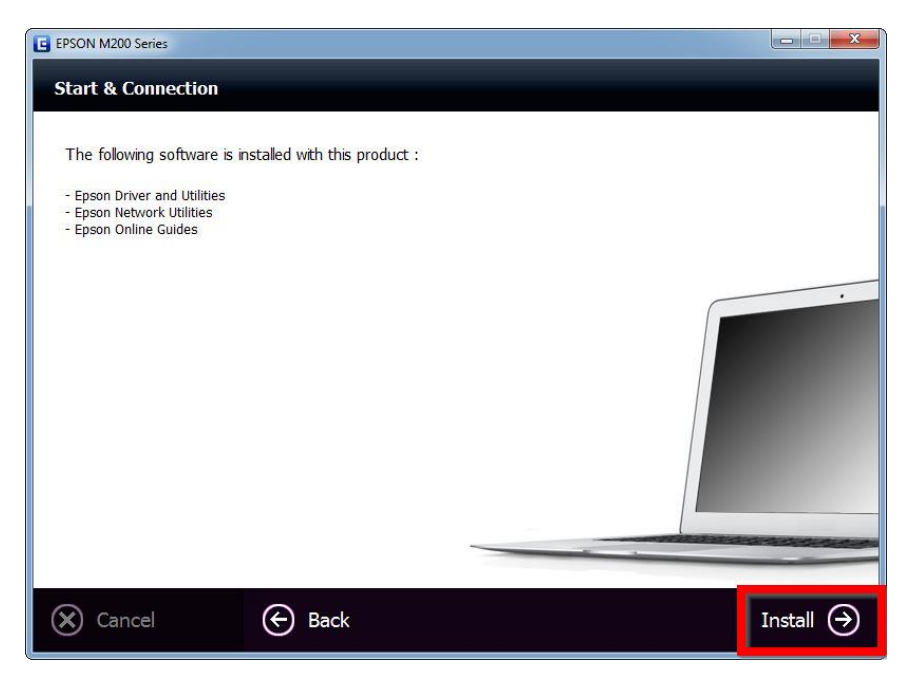

## 7.จะปรากฎหน้าต่างกำลังติดตั้ง

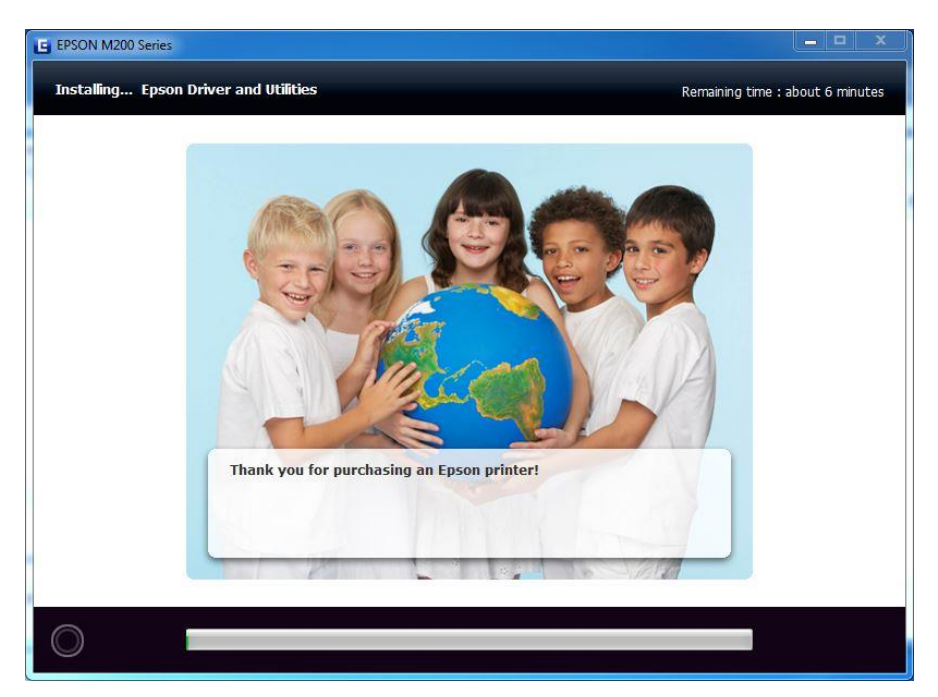

### 8.คลิกที่ **Ink Charging is Complete** จากนั้นคลิก **Next**

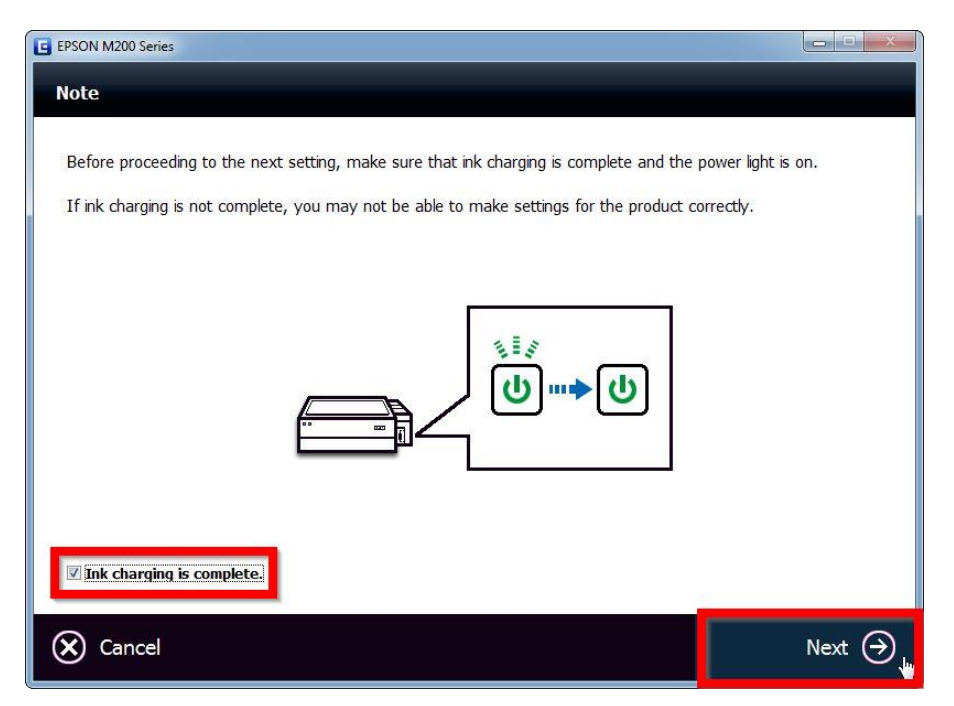

#### 9.เลือก **USB Wired Connection**

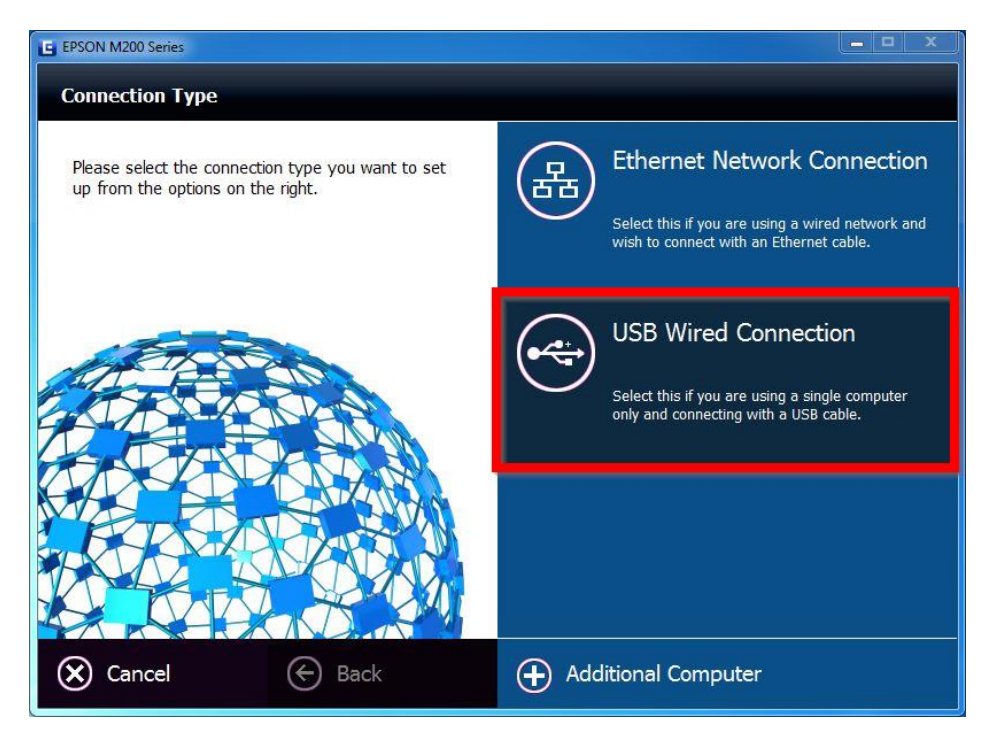

## โปรแกรมจะปรากฎหน้าต่างให้ต่อสาย USB ให้ทำการเชื่อมต่อสาย USB เข้ากับคอมพิวเตอร์

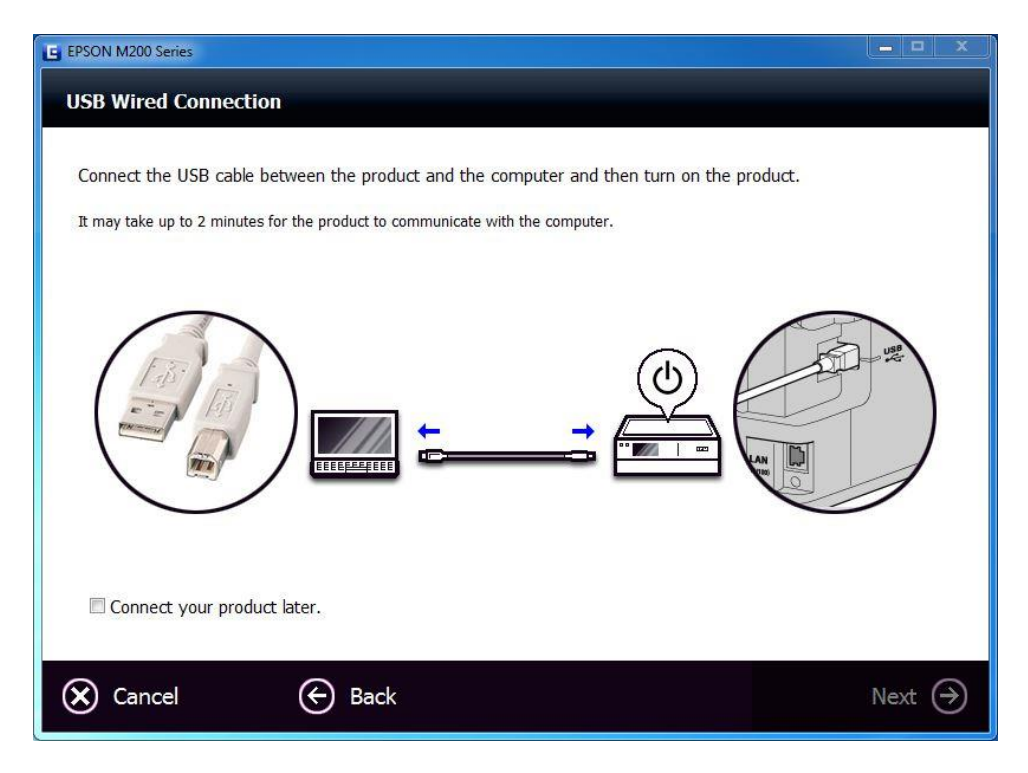

10.เมอื่ เชอื่ มตอ่ สาย USB แล ้วจะปรากฏข ้อความ **Updating the settings… Please wait…**

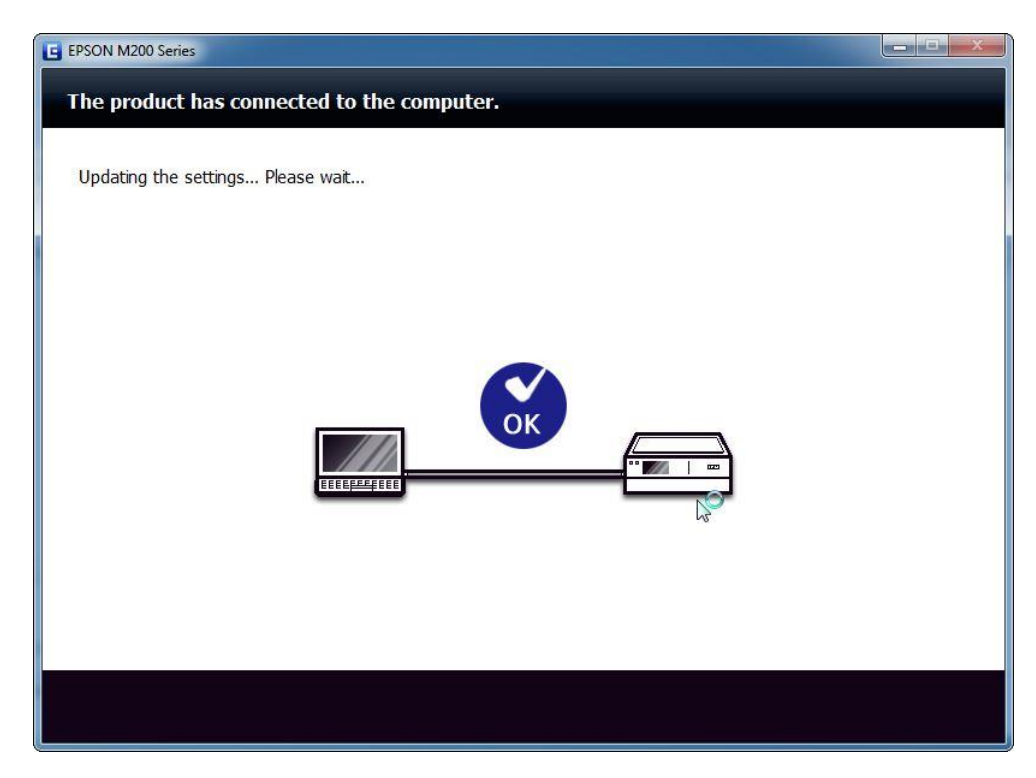

## 11.เมื่อติดตั้งไดรเวอร์เสร็จสมบูรณ์ จะปรากฏหน้าต่าง คลิก **Cancel**

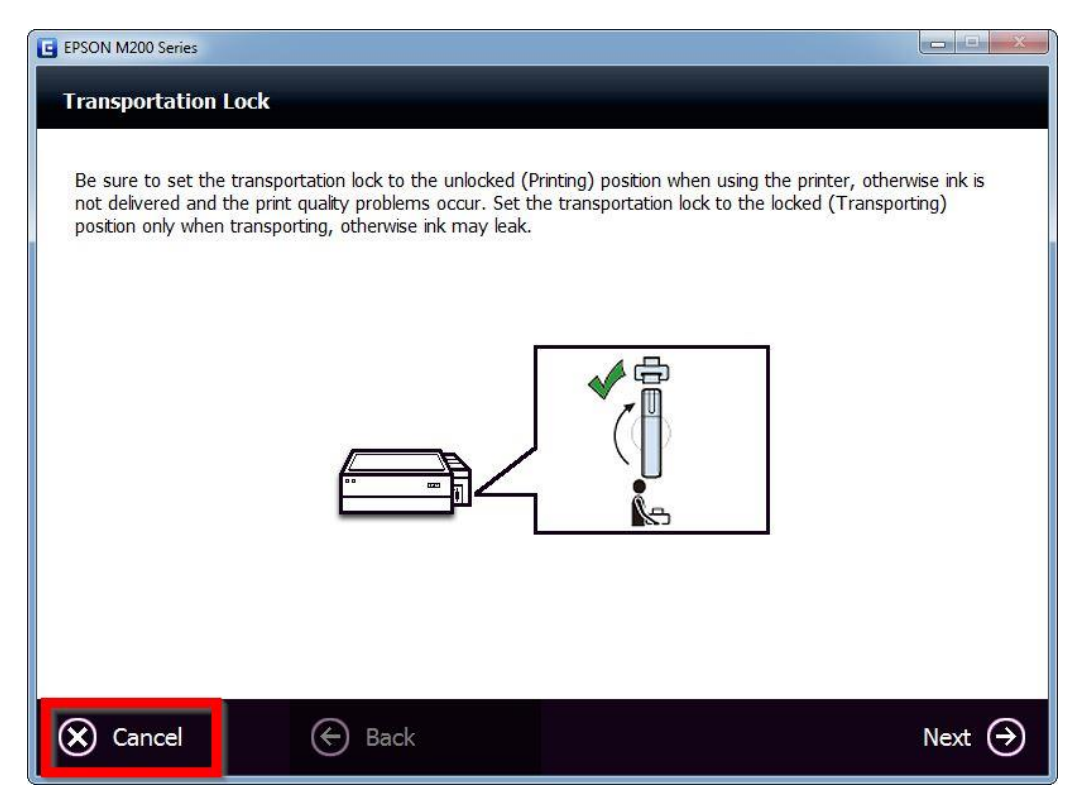

#### 12.คลิก **Yes**

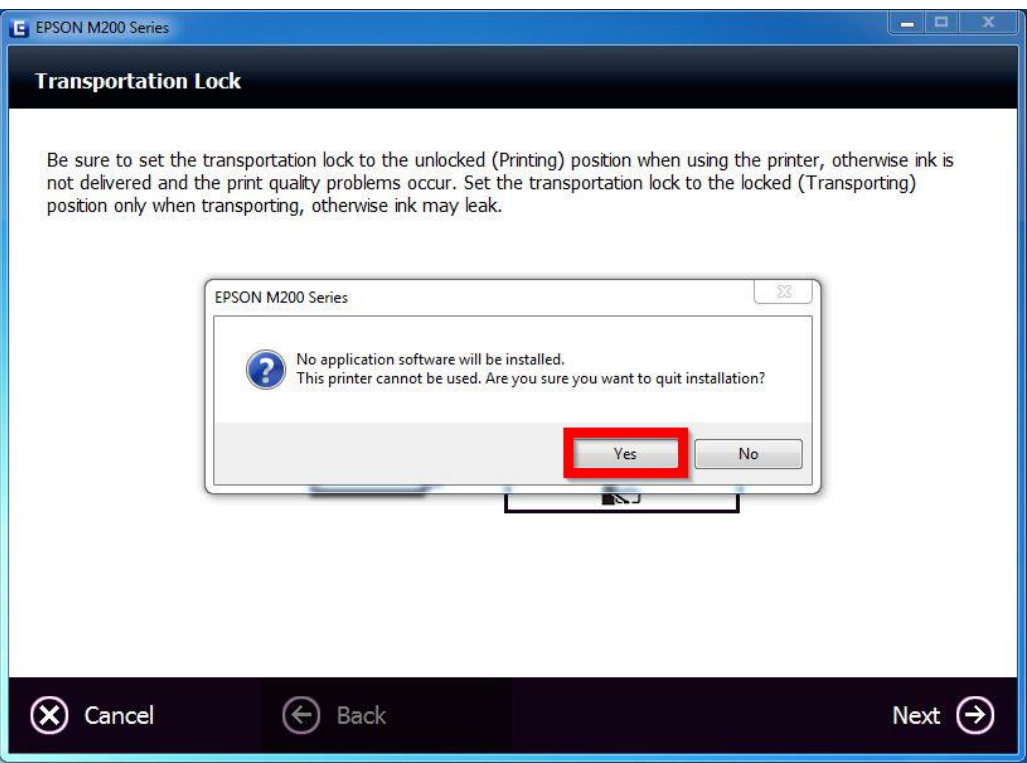